## **Регистрация на дистанционный этап МОШ по астрономии**

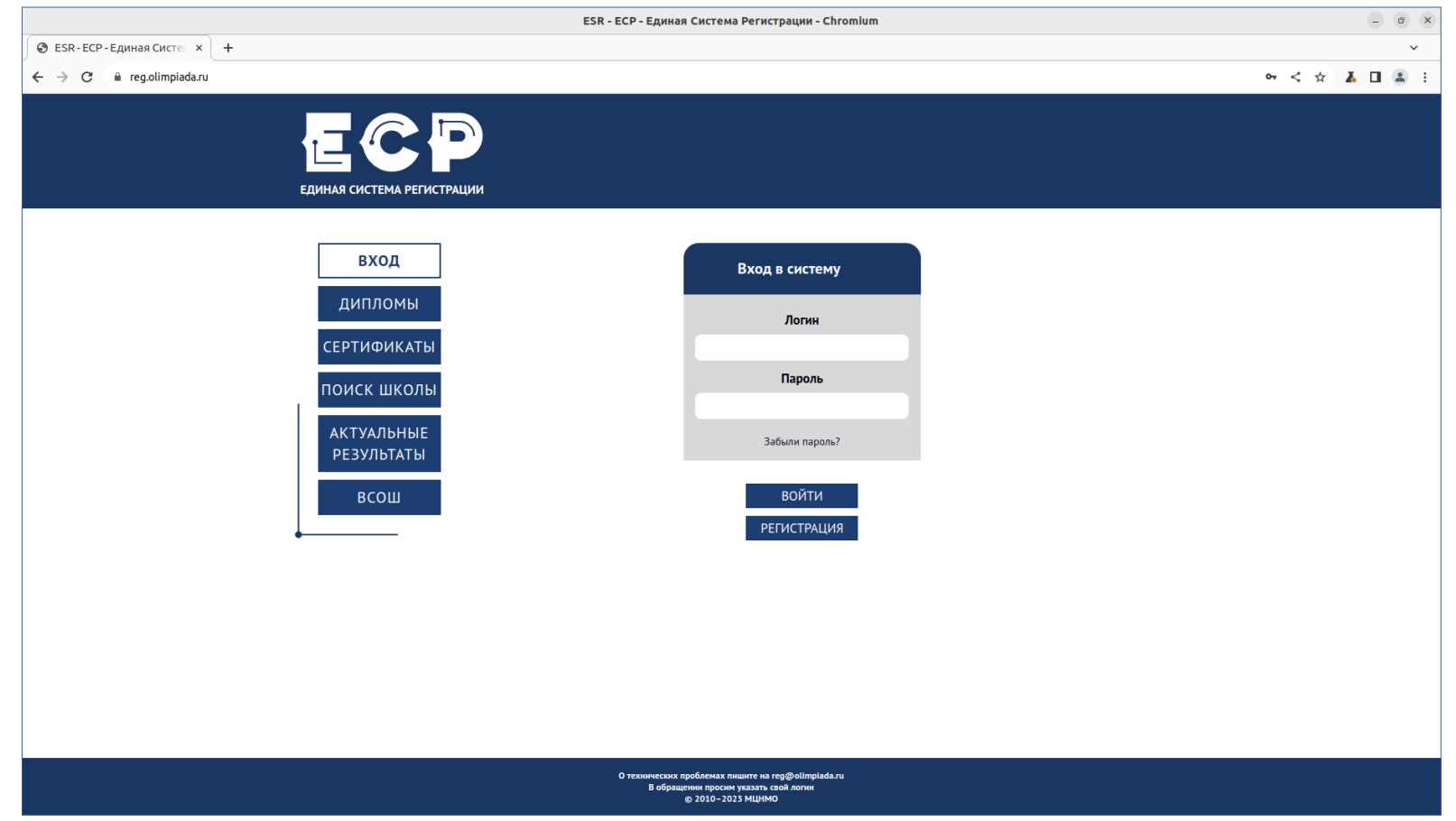

Шаг 1. На сайте Единой Системы Регистрации (ЕСР) [reg.olimpiada.ru](https://reg.olimpiada.ru/) заходите в свой личный кабинет. Если личного кабинета нет, то надо предварительно его создать.

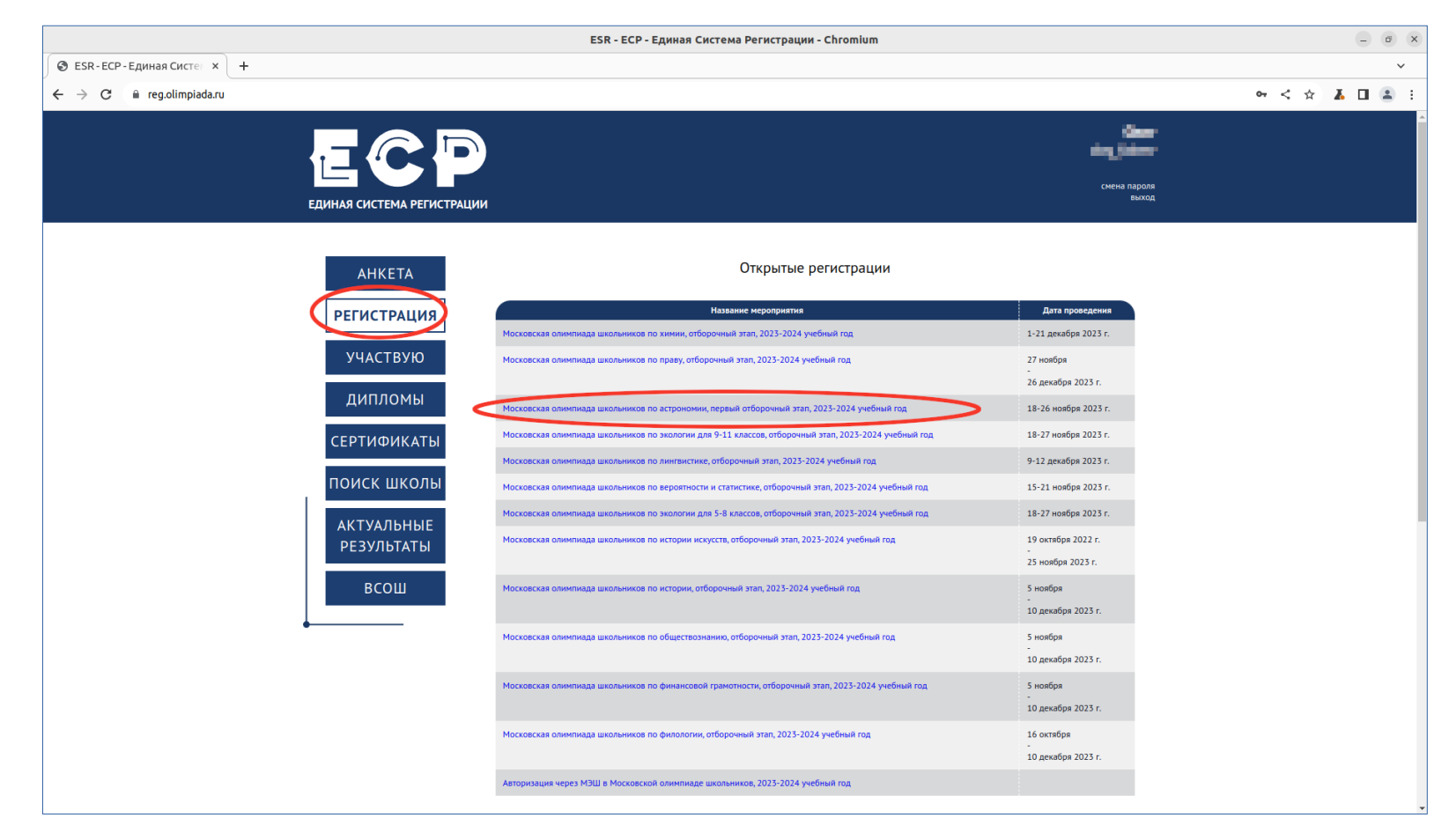

Шаг 2. Переходите в раздел «Регистрация». Выбирайте олимпиаду (Московская олимпиада школьников по астрономии, первый отборочный этап, 2023-2024 учебный год).

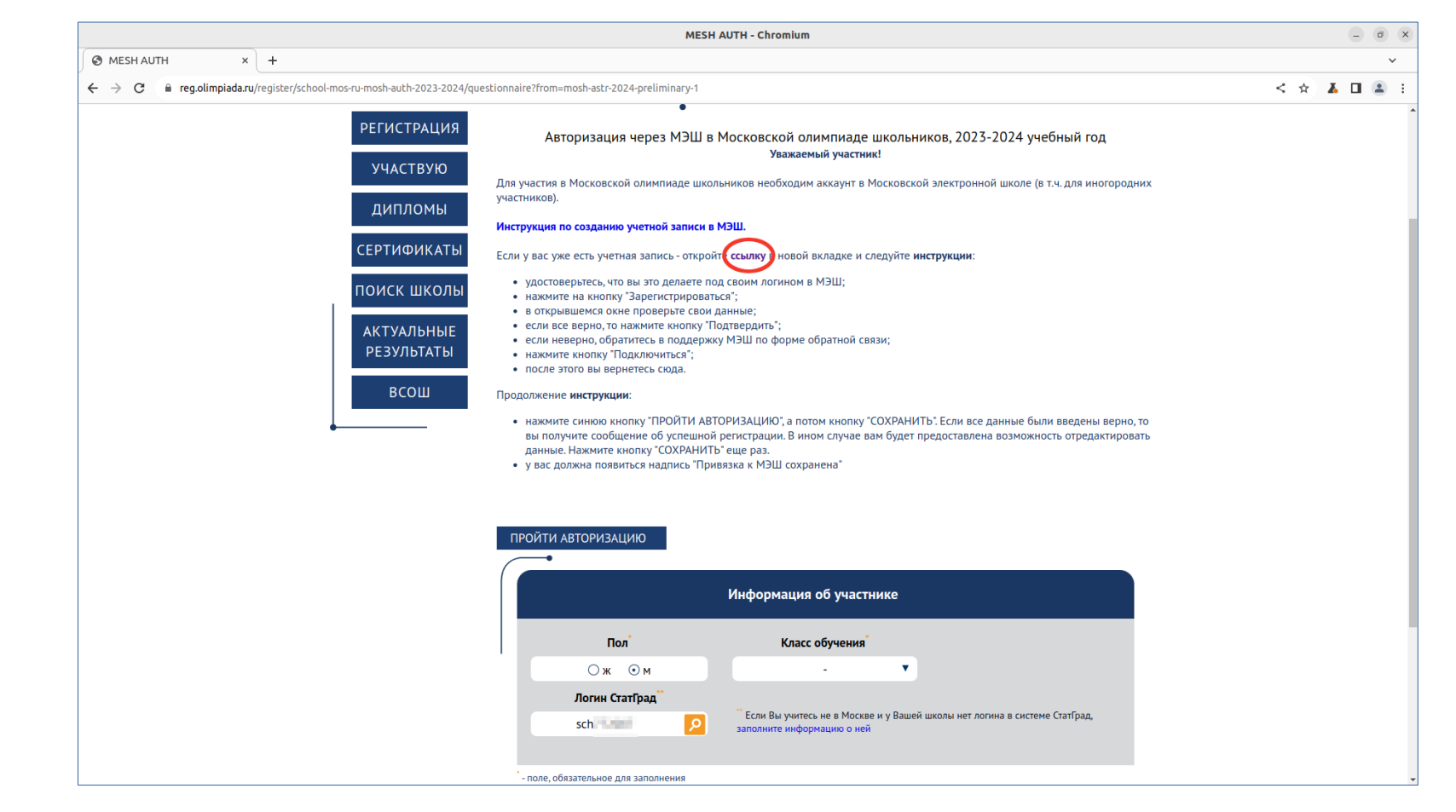

Шаг 3. Вы окажетесь на странице авторизации. Дальше предполагается, что у Вас есть учетная запись в МЭШ. Если нет, воспользуйтесь инструкцией, ссылка на которую есть на этой странице.

Откройте ссылку в новом окне браузера для авторизации в МЭШ.

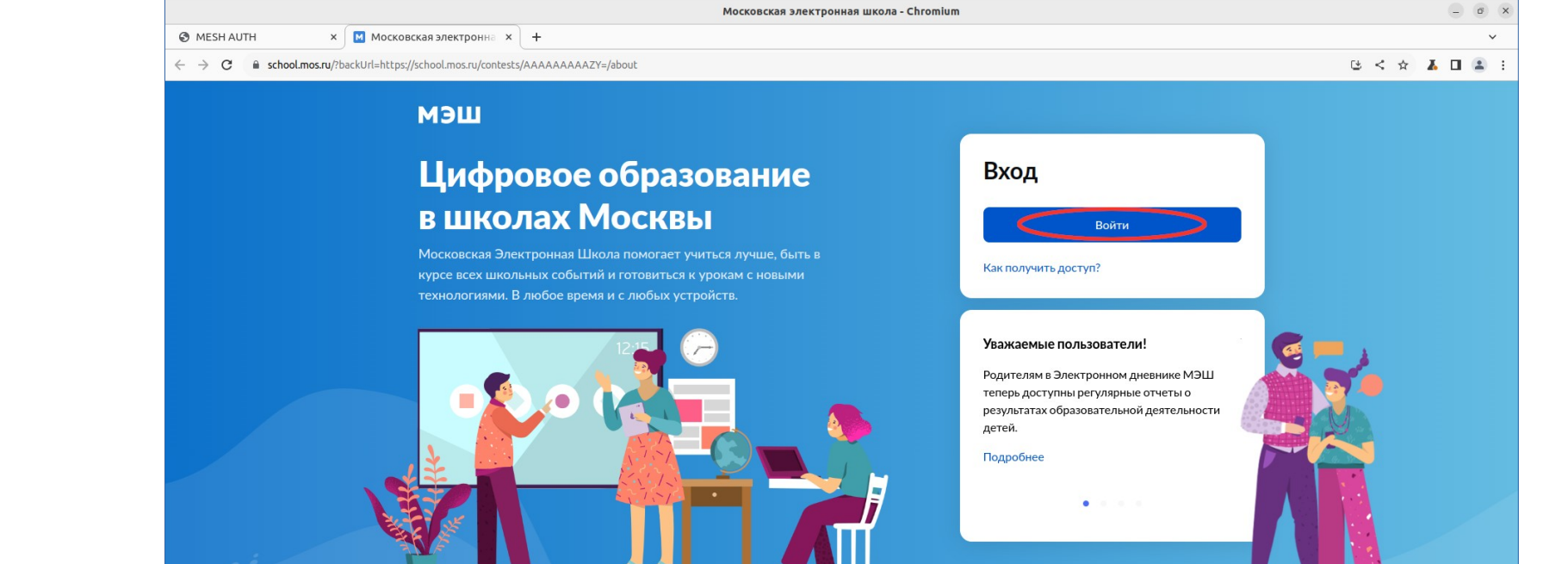

 $\frac{1}{2}$  +7 (495) 539-38-38

Написать нам

© Департамент образования и науки города Москвы **W** ВКонтакте **UK** BKOHTAKTE Департамент информационных технологий города Москвы 9 Одноклассники **4** Телеграм

Для родителей и учеников

 $\frac{1}{2}$  +7 (495) 539-55-55

Шаг 4. Нажмите кнопку «Войти»

О проекте

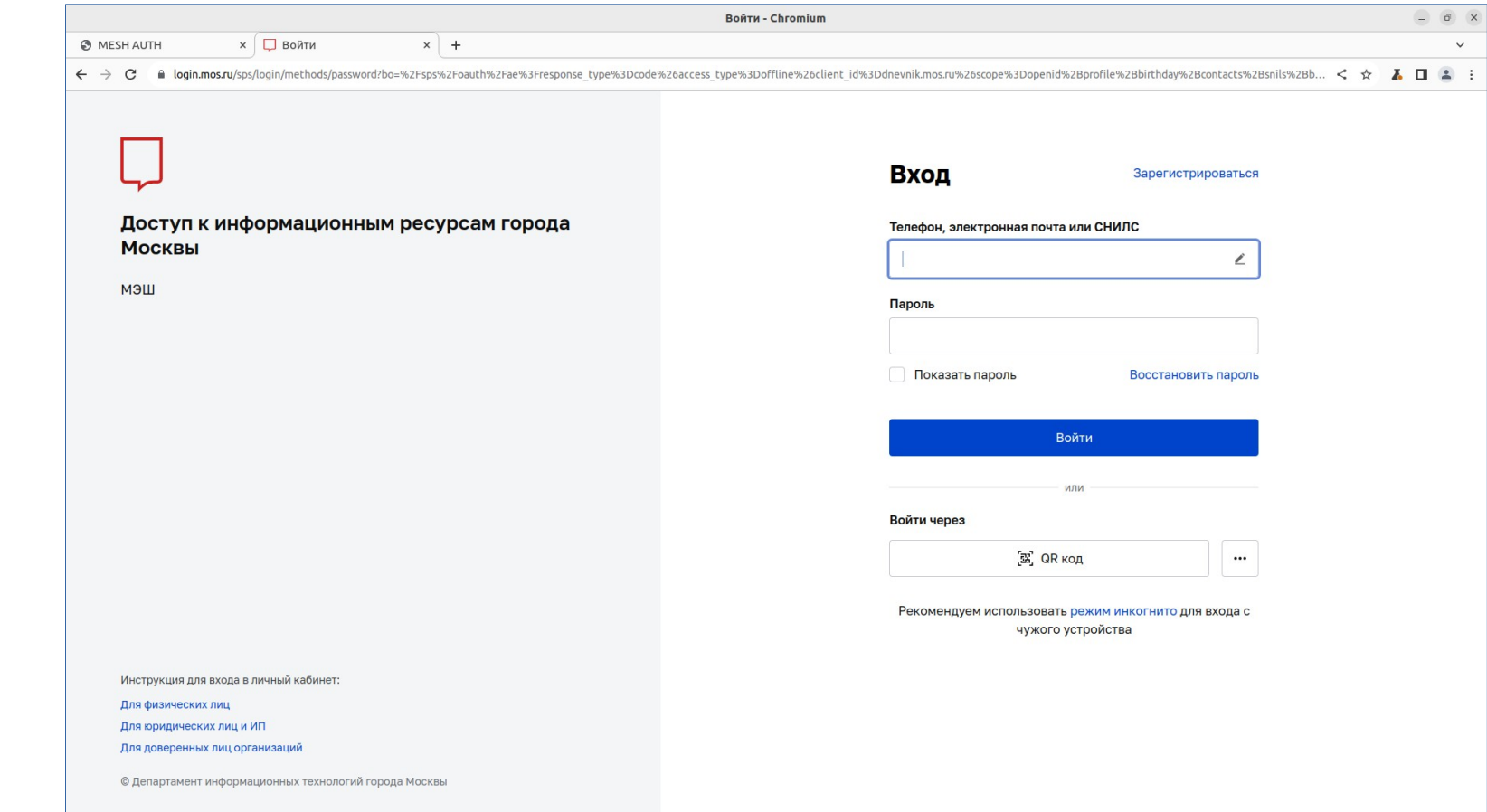

Шаг 5. Авторизуйтесь в МЭШ.

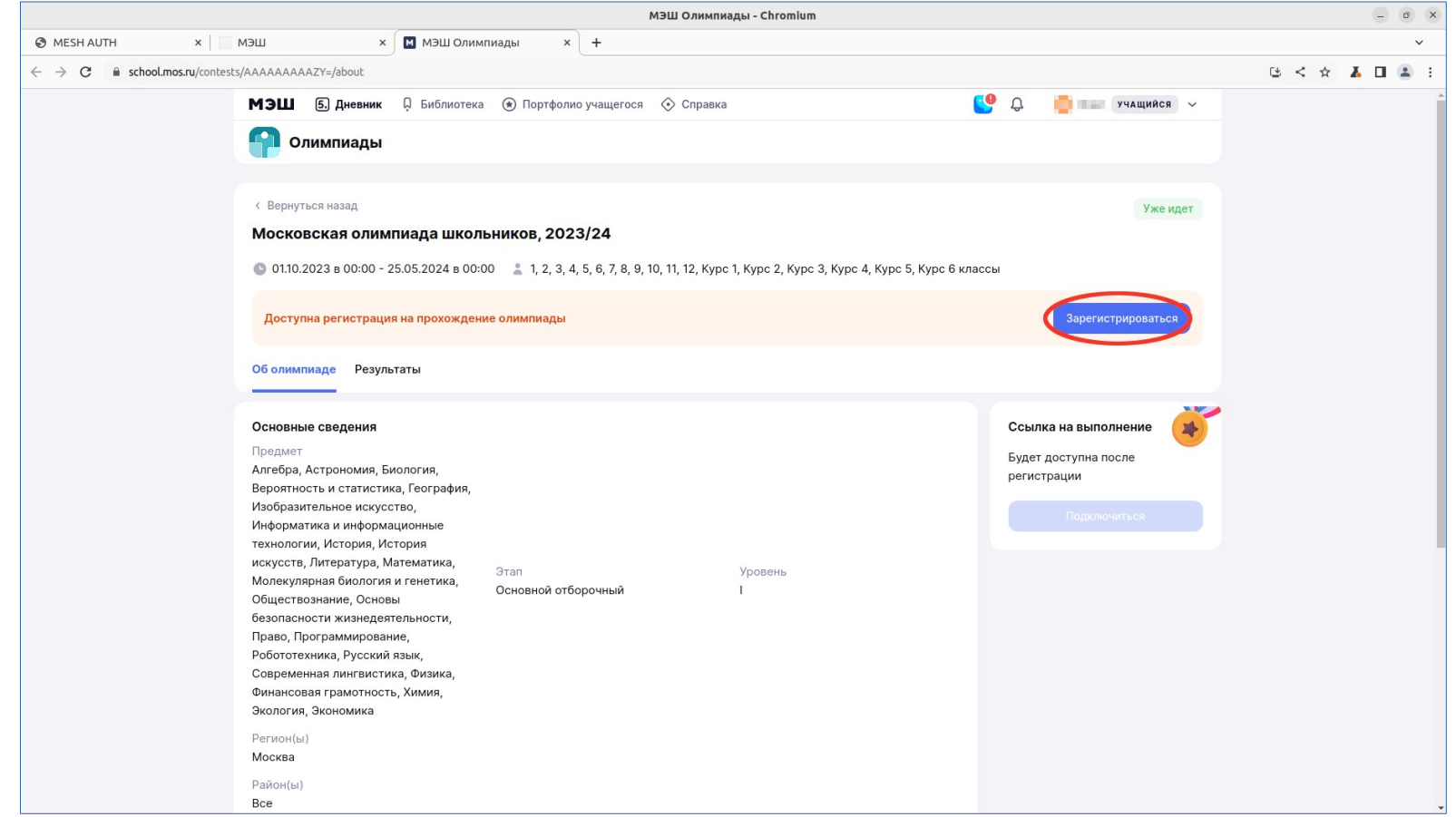

Шаг 6. Вы должны попасть на страницу регистрации на Московскую олимпиаду школьников. Если этого не произошло, снова откройте ссылку из шага 3 в новом окне. Нажмите кнопку «Зарегистрироваться»

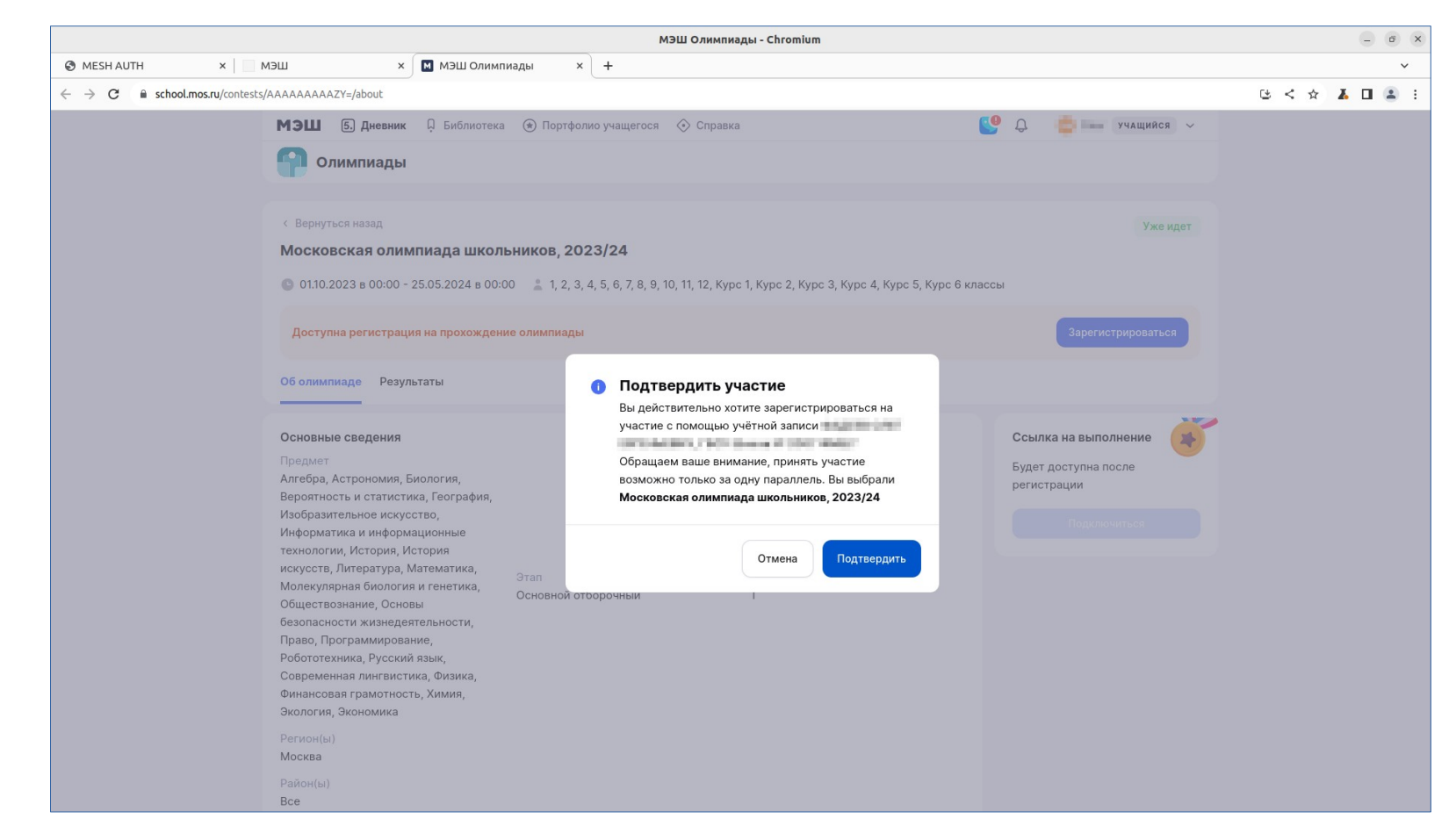

Шаг 7. Проверьте правильность персональных данных. Если всё верно, нажмите «Подтвердить».

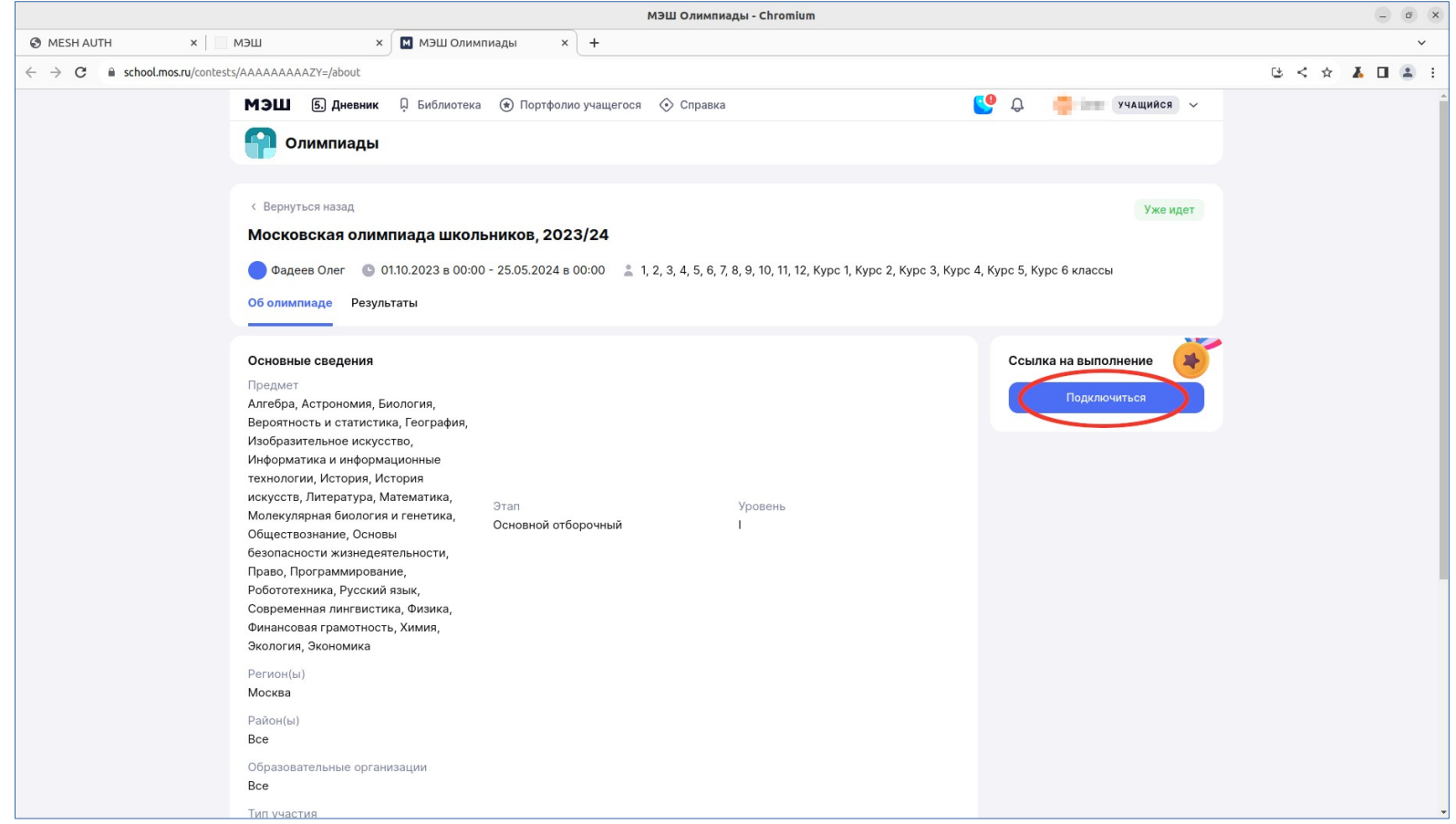

Шаг 8. Теперь стала активна кнопка «Подключиться». Нажмите её.

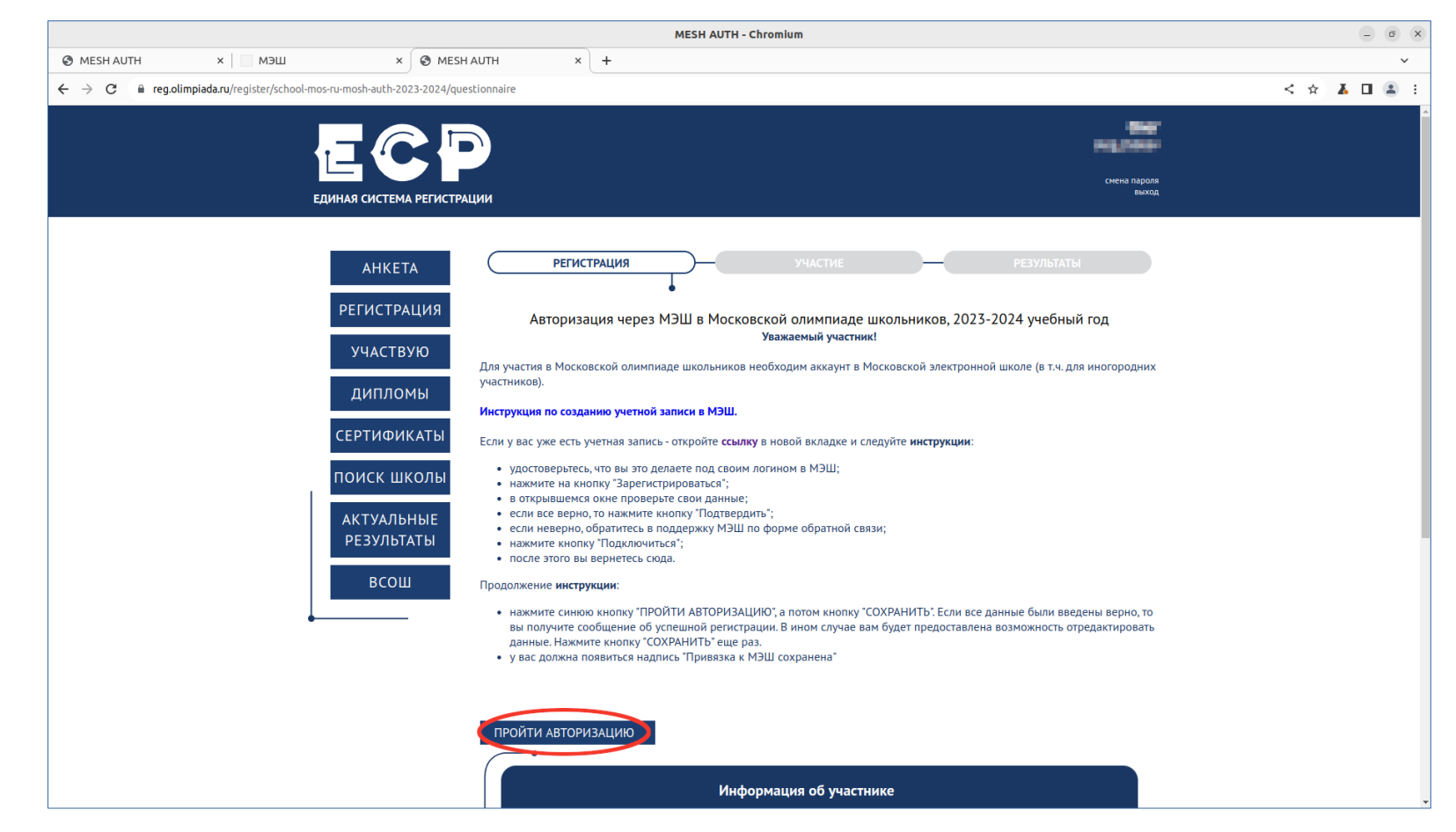

Шаг 9. Вы вернулись обратно в личный кабинет ЕСР. Теперь нажмите кнопку «ПРОЙТИ АВТОРИЗАЦИЮ».

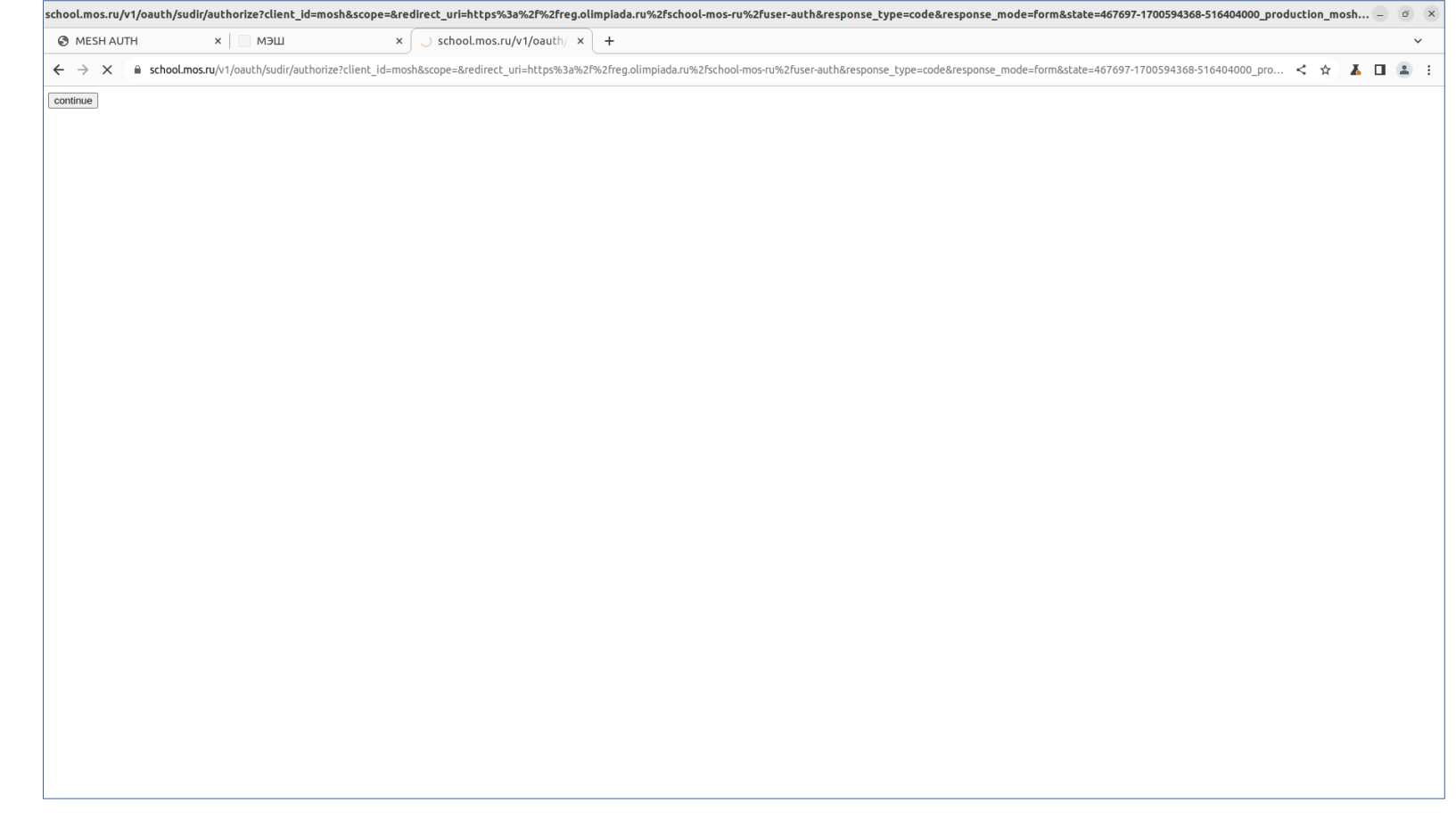

Шаг 10. Открылось окно с единственной кнопкой «continue». Её и надо нажать.

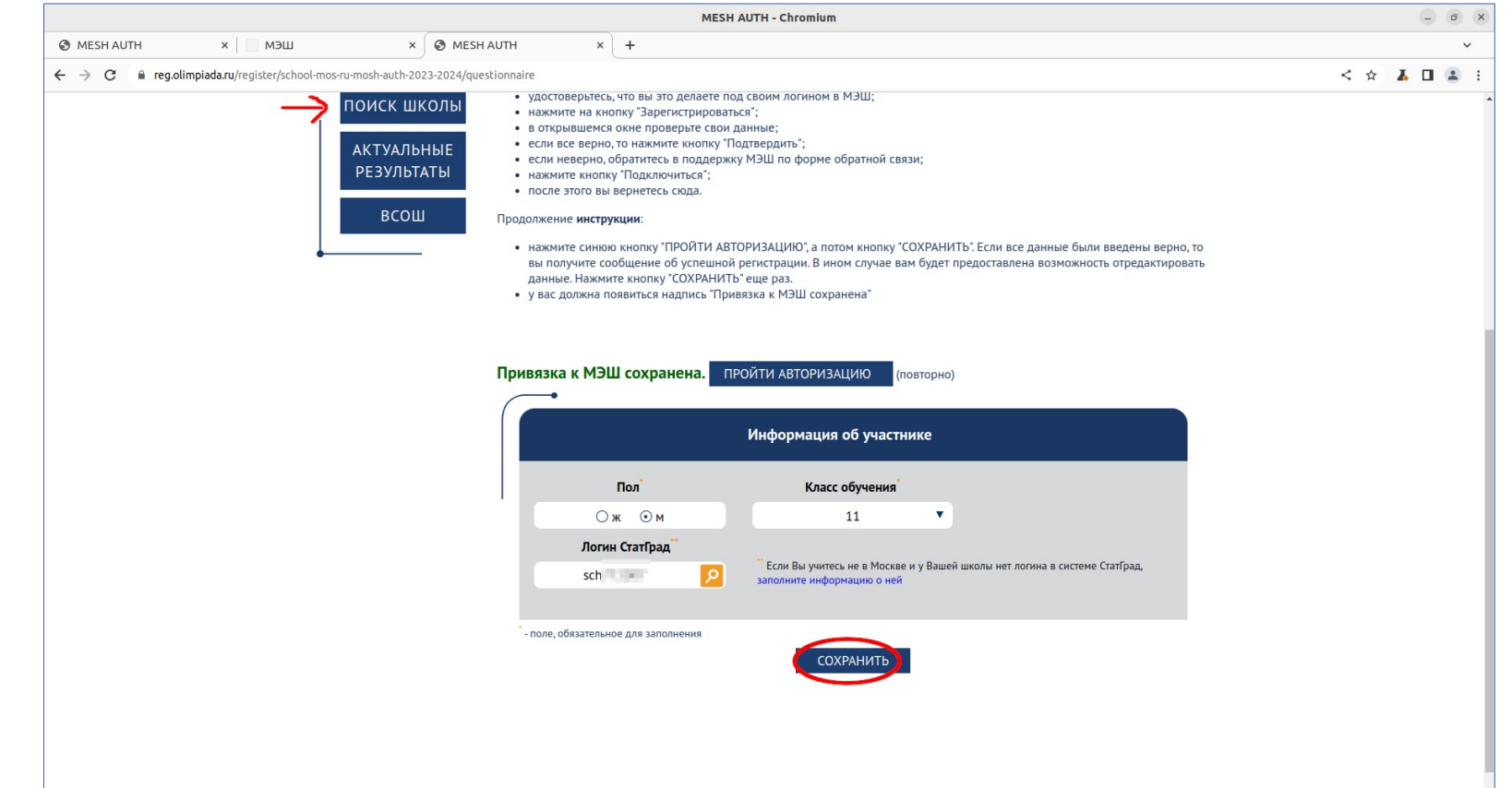

Шаг 11. Отметьте пол участника, класс обучения и логин школы в системе СтатГрад. После чего нажмите «СОХРАНИТЬ».

Если Вы не помните код школы, нажмите кнопку «ПОИСК ШКОЛЫ» (лучше откройте ссылку в отдельном окне) и найдите код своей школы. Коды есть у всех московских школ и у многих немосковских. Если логин найти не удалось, заполните информацию о школе.

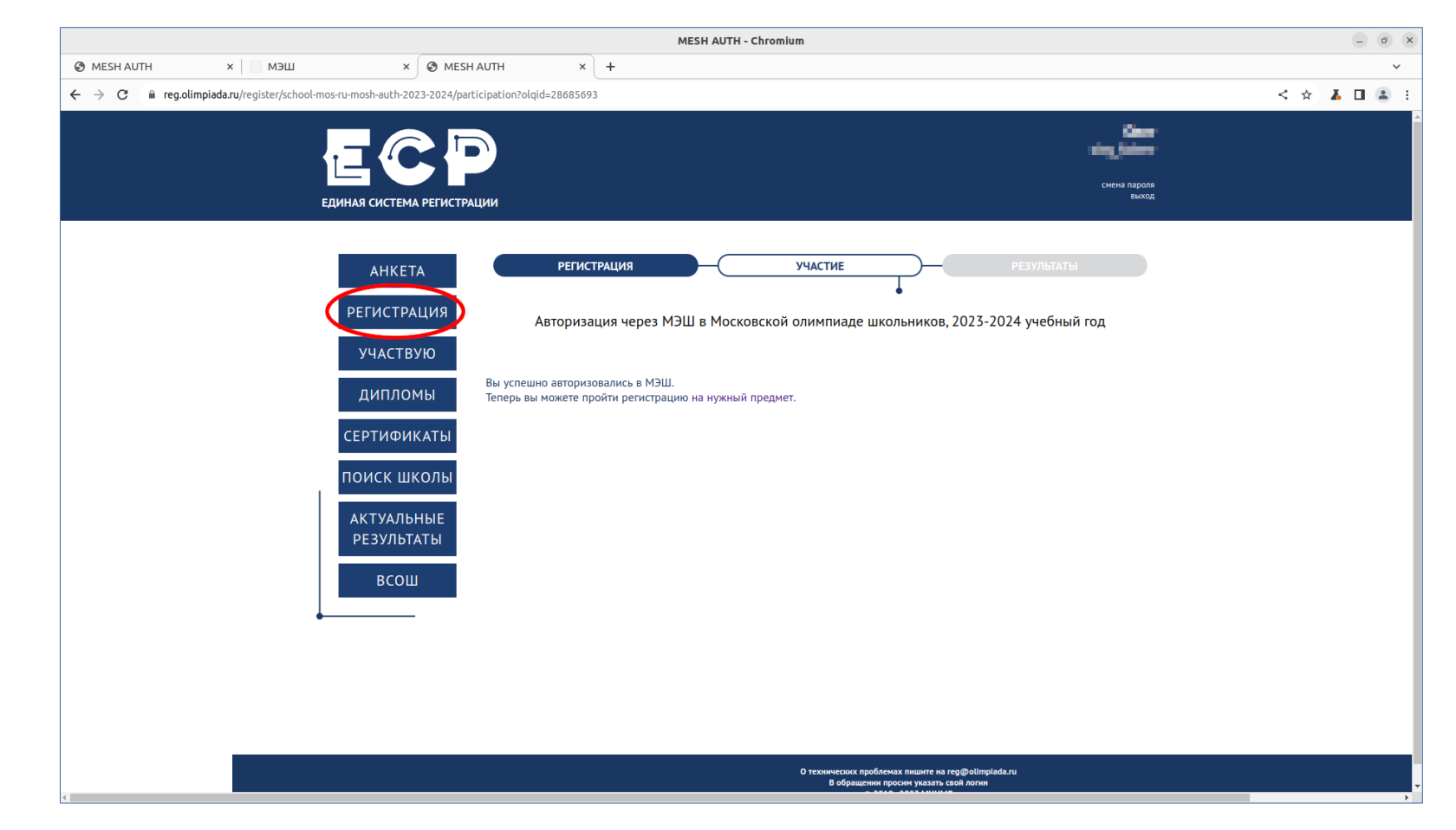

Шаг 12. На следующей странице Вам сообщают, что авторизация через МЭШ прошла успешно и можно регистрироваться на олимпиаду. Поэтому нажимайте «РЕГИСТРАЦИЯ» и снова выбирайте олимпиаду из списка (см. шаг 2).

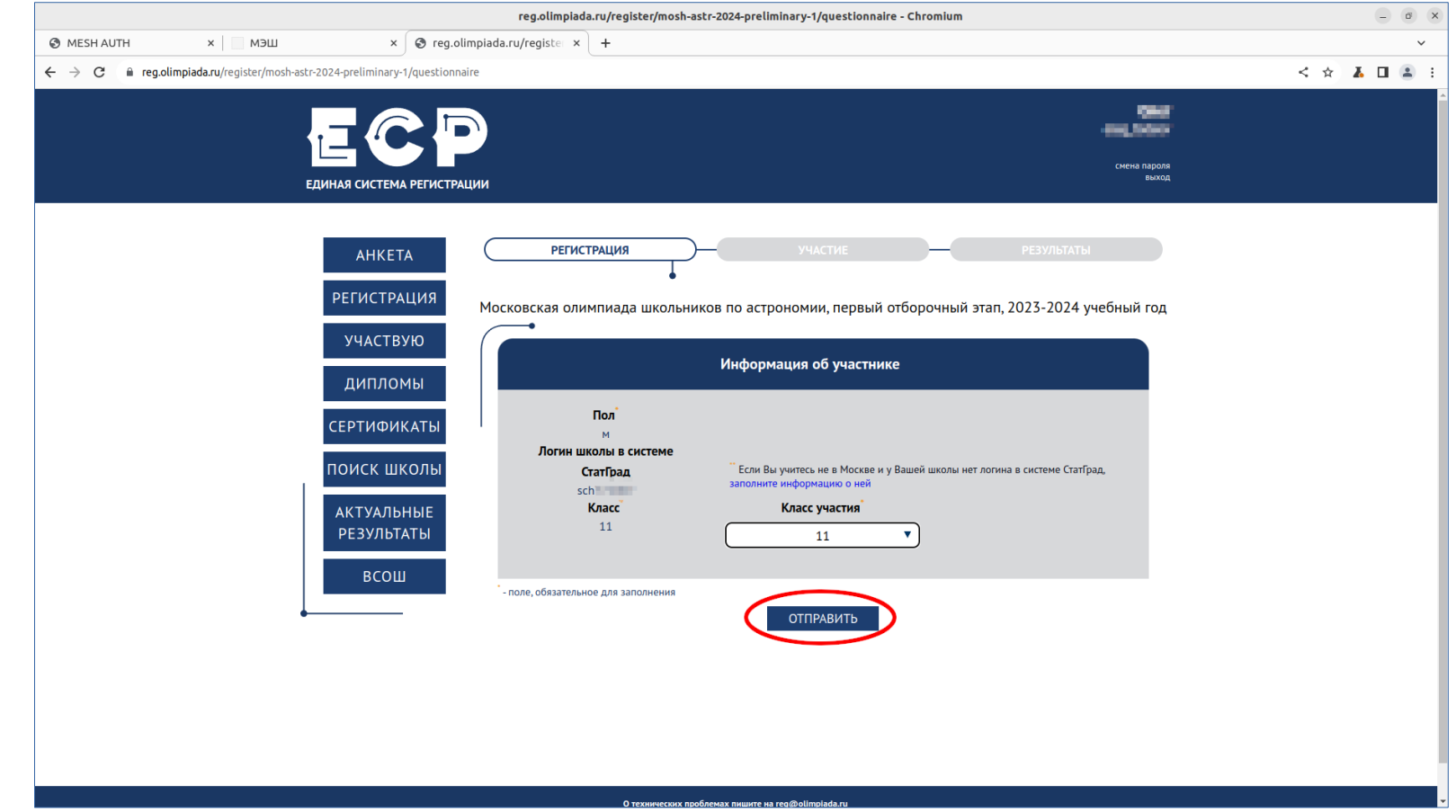

Шаг 13. На странице олимпиады необходимо выбрать класс участия. Он должен быть не меньше класса обучения. После этого нажмите «ОТПРАВИТЬ».

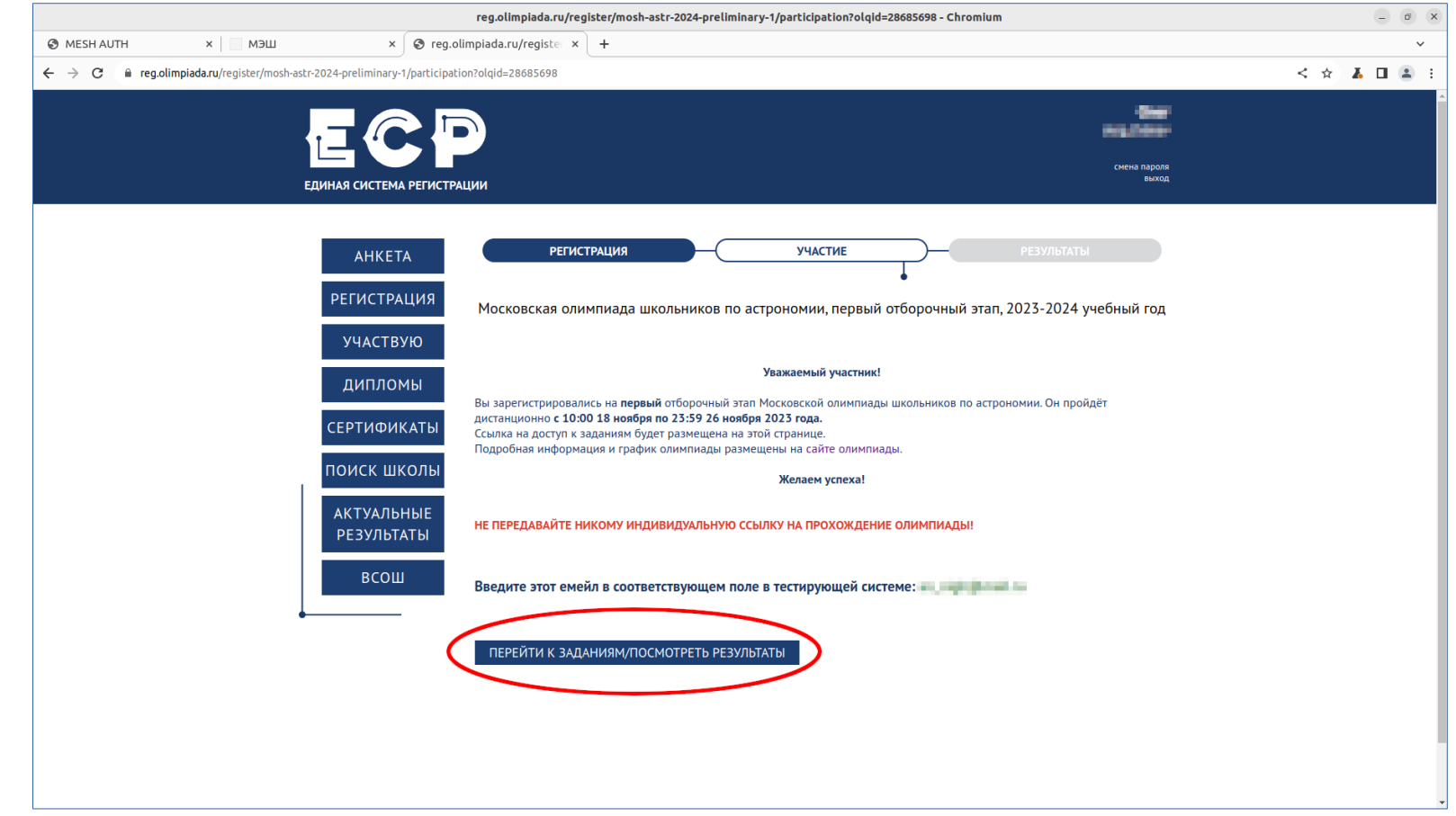

Шаг 14. На этом регистрация в ЕСР заканчивается. Вы попадаете на страницу «Участие», откуда можно в любой момент\* перейти в тестирующую систему и ...

\* Во время проведения олимпиады - доступ к прохождению, после публикации результатов - просмотр своих ответов.

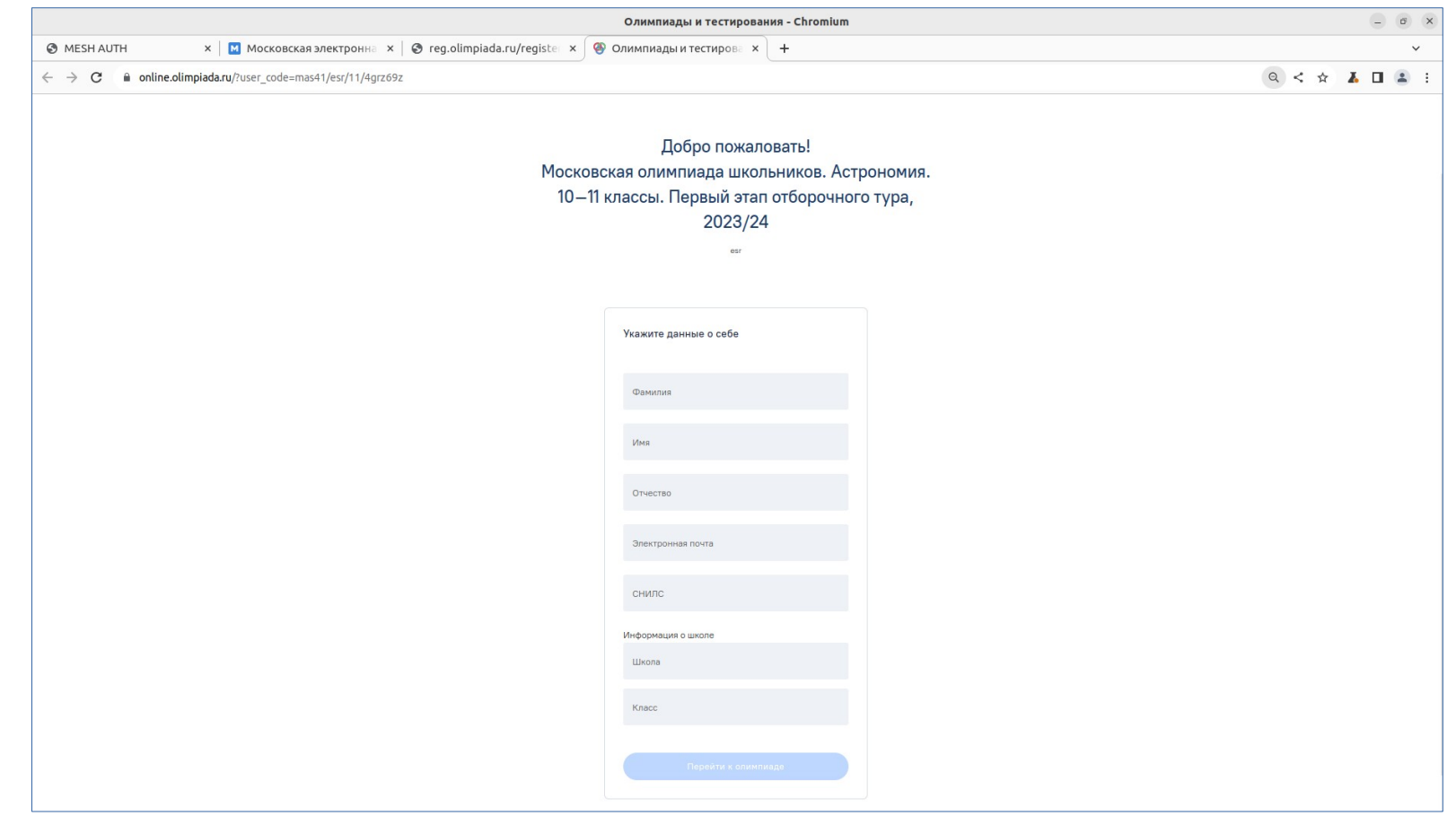

Шаг 15. зарегистрироваться в ней. После заполнения семи полей наконец можно перейти собственно к олимпиаде.